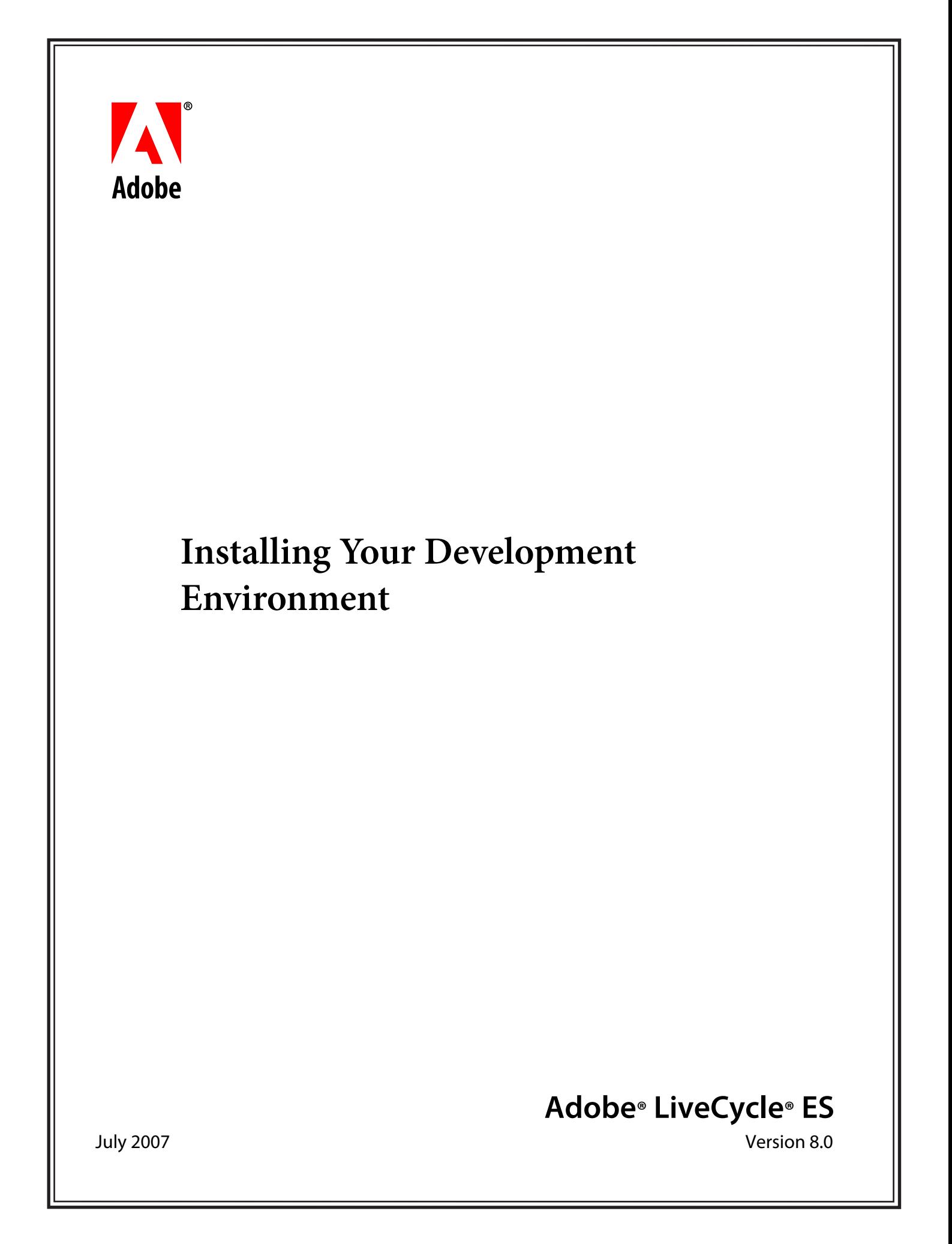

© 2007 Adobe Systems Incorporated. All rights reserved.

Adobe® LiveCycle® ES 8.0 Installing Your Development Environment for Microsoft® Windows®. Edition 1.1, July 2007

If this guide is distributed with software that includes an end user agreement, this guide, as well as the software described in it, is furnished under license and may be used or copied only in accordance with the terms of such license. Except as permitted by any such license, no part of this guide may be reproduced, stored in a retrieval system, or transmitted, in any form or by any means, electronic, mechanical, recording, or otherwise, without the prior written permission of Adobe Systems Incorporated. Please note that the content in this guide is protected under copyright law even if it is not distributed with software that includes an end user license agreement.

The content of this guide is furnished for informational use only, is subject to change without notice, and should not be construed as a commitment by Adobe Systems Incorporated. Adobe Systems Incorporated assumes no responsibility or liability for any errors or inaccuracies that may appear in the informational content contained in this guide.

Please remember that existing artwork or images that you may want to include in your project may be protected under copyright law. The unauthorized incorporation of such material into your new work could be a violation of the rights of the copyright owner. Please be sure to obtain any permission required from the copyright owner.

Any references to company names, company logos and user names in sample material or sample forms included in this documentation and/or software are for demonstration purposes only and are not intended to refer to any actual organization or persons.

Adobe, the Adobe logo, Acrobat, Flash, and LiveCycle are either registered trademarks or trademarks of Adobe Systems Incorporated in the United States and/or other countries.

BEA WebLogic is a registered trademark of BEA Systems, Inc.

IBM and WebSphere are trademarks of International Business Machines Corporation in the United States, other countries, or both.

JBoss is a registered trademark of Red Hat, Inc. in the United States and other countries.

Microsoft and Windows are either registered trademarks or trademarks of Microsoft Corporation in the United States and/or other countries.

Intel and Pentium are trademarks or registered trademark of Intel Corporation or its subsidiaries in the U.S. and other countries.

Sun and Java are trademarks or registered trademarks of Sun Microsystems, Inc. in the United States and other countries.

All other trademarks are the property of their respective owners.

This product contains either BISAFE and/or TIPEM software by RSA Data Security, Inc.

This product includes software developed by the Apache Software Foundation (http://www.apache.org/).

This product includes code licensed from RSA Data Security.

This product includes software developed by the JDOM Project (http://www.jdom.org/).

Macromedia Flash 8 video is powered by On2 TrueMotion video technology. © 1992-2005 On2 Technologies, Inc. All Rights Reserved. http://www.on2.com.

This product includes software developed by the OpenSymphony Group (http://www.opensymphony.com/).

Portions of this code are licensed from Nellymoser(www.nellymoser.com).

MPEG Layer-3 audio compression technology licensed by Fraunhofer IIS and THOMSON Multimedia (http://www.iis.fhg.de/amm/).

This product includes software developed by L2FProd.com (http://www.L2FProd.com/).

The JBoss library is licensed under the GNU Library General Public LIcense, a copy of which is included with this software.

The BeanShell library is licensed under the GNU Library General Public License, a copy of which is included with this software.

This product includes software developed by The Werken Company.

This product includes software developed by the IronSmith Project (http://www.ironsmith.org/).

The OpenOffice.org library is licensed under the GNU Library General Public License, a copy of which is included with this software.

Adobe Systems Incorporated, 345 Park Avenue, San Jose, California 95110, USA.

Notice to U.S. Government End Users. The Software and Documentation are "Commercial Items," as that term is defined at 48 C.F.R. §2.101, consisting of "Commercial Computer Software" and "Commercial Computer Software Documentation," as such terms are used in 48 C.F.R. §12.212 or 48 C.F.R. §227.7202, as applicable. Consistent with 48 C.F.R. §12.212 or 48 C.F.R. §§227.7202-1 through 227.7202-4, as applicable, the Commercial Computer Software and Commercial Computer Software Documentation are being licensed to U.S. Government end users (a) only as Commercial Items and (b) with only those rights as are granted to all other end users pursuant to the terms and conditions herein. Unpublished-rights reserved under the copyright laws of the United States. Adobe Systems Incorporated, 345 Park Avenue, San Jose, CA 95110-2704, USA. For U.S. Government End Users, Adobe agrees to comply with all applicable equal opportunity laws including, if appropriate, the provisions of Executive Order 11246, as amended, Section 402 of the Vietnam Era Veterans Readjustment Assistance Act of 1974 (38 USC 4212), and Section 503 of the Rehabilitation Act of 1973, as amended, and the regulations at 41 CFR Parts 60-1 through 60-60, 60-250, and 60-741. The affirmative action clause and regulations contained in the preceding sentence shall be incorporated by reference.

## **Contents**

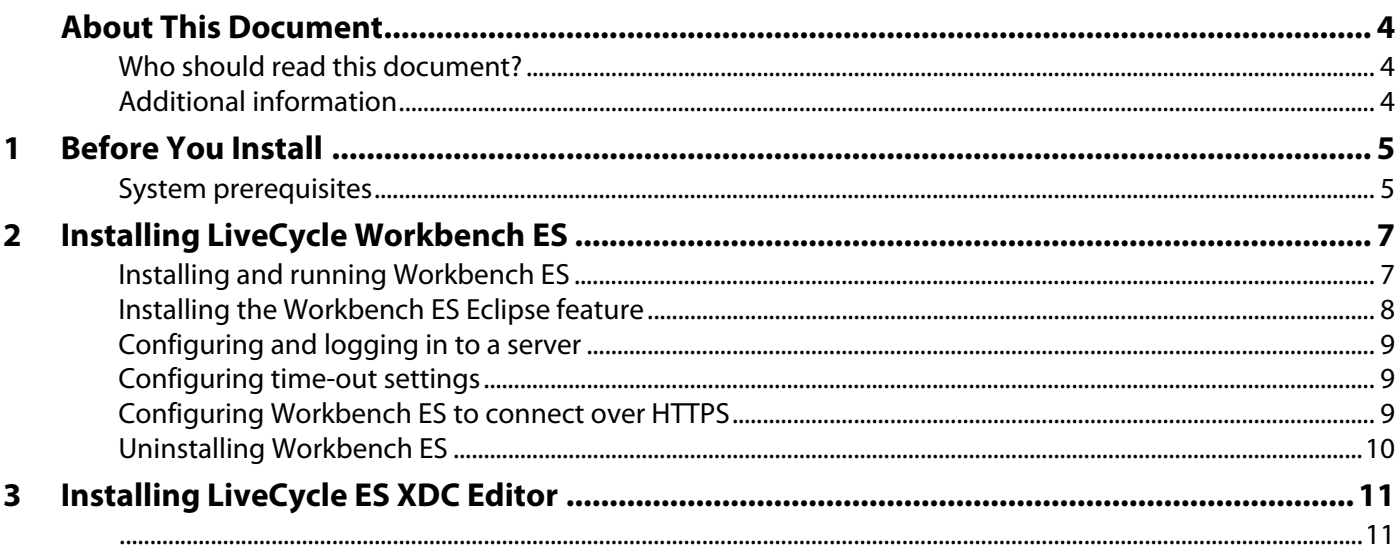

## **About This Document**

This document provides installation and configuration instructions for Adobe® LiveCycle® Workbench ES. The installation program also installs Adobe LiveCycle Designer ES.

### **Who should read this document?**

This document is intended for administrators or developers who are responsible for installing, configuring, administering, or deploying Workbench ES. The information provided is based on the assumption that anyone reading this document is familiar with the Microsoft<sup>®</sup> Windows<sup>®</sup> operating systems.

### **Additional information**

The resources in this table can help you learn more about and get started using LiveCycle ES (Enterprise Suite).

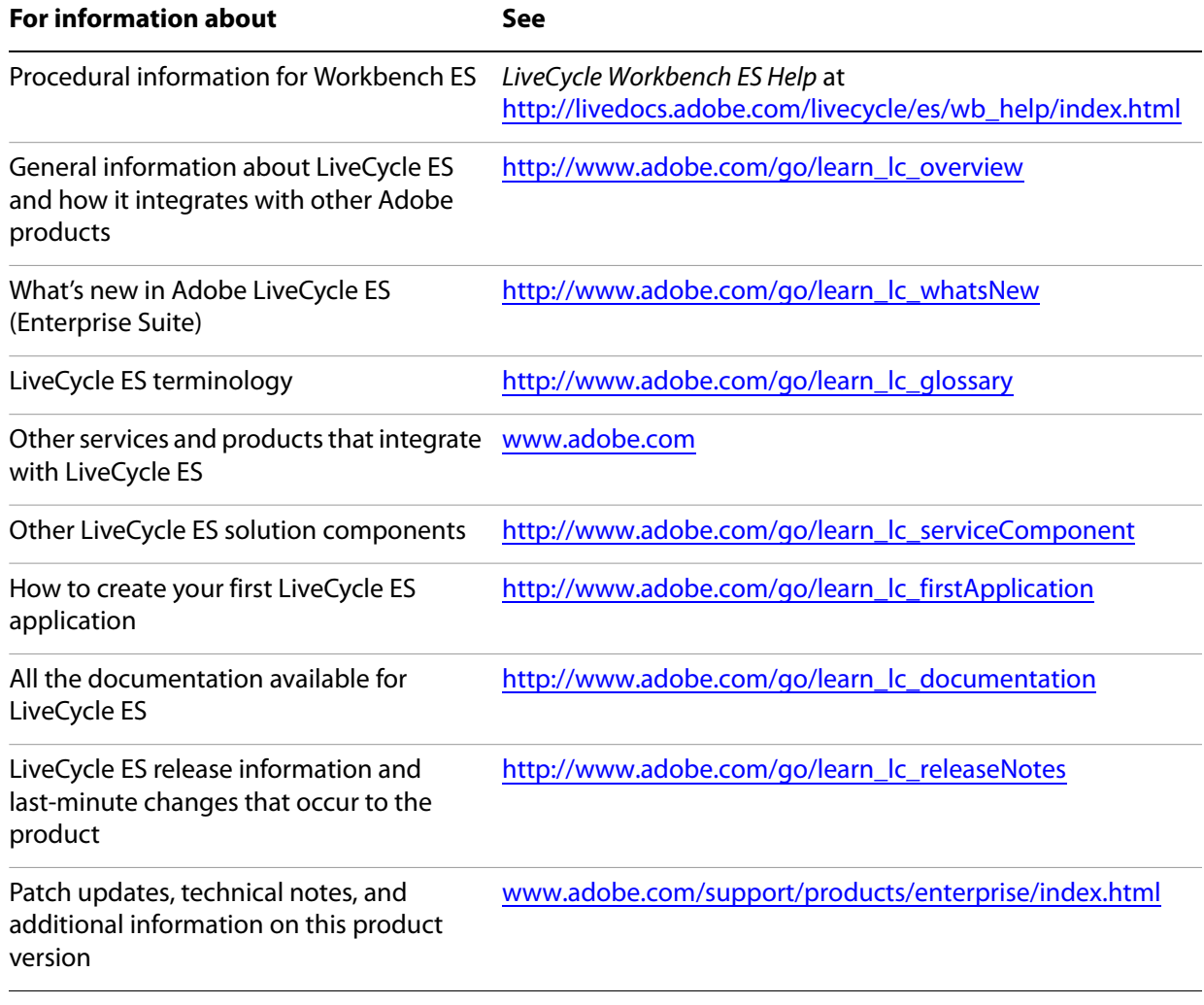

# <span id="page-4-0"></span>**1 Before You Install**

LiveCycle Workbench ES is an integrated development environment (IDE) that developers and form authors use to create automated business processes and forms. It is also used to manage the resources and services that the processes and forms use.

### **System prerequisites**

This section outlines the hardware and software requirements and supported platforms.

**Note:** LiveCycle ES server must be installed and running before you install and configure Workbench ES.

#### **Minimum hardware and software requirements**

For any installation, these settings are recommended as the minimum:

- Disk space for installation: 800 MB
- System temp space during installation: 1.4 GB
- Memory for running Workbench ES: 1 GB
- Hardware requirement: Intel® Pentium® 4 or AMD equivalent, 1 GHz processor
- Minimum1024 X 768 pixels or greater monitor resolution with 16-bit color or higher
- TCP/IP v4 network connection to the Designer ES server
- Adobe Acrobat<sup>®</sup> 8.0 (Designer ES)
- Adobe Flash® Player 9.0.45.0 (Required for form guides in Designer ES)
- Microsoft .Net version 1.1 (to download see [http://www.microsoft.com/downloads/details.aspx?familyid=262D25E3-F589-4842-8157-034D1E7CF3](http://www.microsoft.com/downloads/details.aspx?familyid=262D25E3-F589-4842-8157-034D1E7CF3A3&displaylang=en) [A3&displaylang=en](http://www.microsoft.com/downloads/details.aspx?familyid=262D25E3-F589-4842-8157-034D1E7CF3A3&displaylang=en)) (Designer ES)
- (Optional) Flex Builder 2.0.1 Hot Fix 2 or higher, or Flex SDK 2.0.1 Hot Fix 2 or higher (Required for customizing form guide components shipped with Designer ES, customizing Workspace ES, and creating Flex applications for Workspace ES)

#### **Supported platforms**

The following 32-bit platforms are supported for Workbench ES:

- Windows XP Professional (With Service Pack 2)
- Windows XP Tablet PC (With Service Pack 2)
- Windows 2003 Server® (With Service Pack 1)
- Windows 2000 Pro (With Service Pack 4)

### **Upgrading LiveCycle 7.x processes**

The Workbench ES installation program enables you to upgrade processes from LiveCycle 7.x. During the Workbench ES installation, if you select the option to upgrade LiveCycle 7.x processes, you must also select a target LiveCycle ES application server. If your target LiveCycle ES application server is IBM® WebSphere®, you will need to install the IBM Java™ Runtime Environment (JRE). For more information see "Installing the [IBM JRE" on page 8](#page-7-0).

**Note:** If you upgrade for one application server (for example, JBoss®) and later need to switch to a different one, such as WebSphere Application Server or BEA WebLogic Server®, you must uninstall Workbench ES and then reinstall it, selecting the new target application server.

# **2 Installing LiveCycle Workbench ES**

This chapter describes how to use the installation program to install Workbench ES.

Before you install the product, you must ensure that your environment includes the software and hardware required to run LiveCycle ES. (See ["Before You Install" on page 5](#page-4-0).)

The Workbench ES installation program installs two applications:

- ["Installing and running Workbench ES" on page 7](#page-6-0)
- ["Installing the Workbench ES Eclipse feature" on page 8](#page-7-1)

### <span id="page-6-0"></span>**Installing and running Workbench ES**

This procedure explains how to install Workbench ES and also how to enable upgrading of LiveCycle 7.x processes if required. This procedure installs LiveCycle Designer ES, samples, and the Workbench ES Eclipse feature.

**Note:** If you select the Enable Ability To Upgrade LiveCycle 7.x Processes option, you must also select a target LiveCycle ES application server. If you upgrade for one application server (for example, JBoss) and later need to switch to a different application server (for example, WebSphere or WebLogic), you must uninstall Workbench ES and then reinstall it, selecting the new target application server.

#### ➤ **To install and run Workbench ES:**

- 1. Click the **LiveCycle\_Workbench\_8.0\_Setup.exe** file.
- 2. On the Welcome screen, click **Next**.
- 3. (Optional) To upgrade processes from LiveCycle 7.x, on the Process Upgrade Support screen, choose one of these options and click **Next**:
	- Select **Enable ability to upgrade LiveCycle 7.x processes**.
	- Select one of **JBoss**, **WebSphere**, or **WebLogic** as your target LiveCycle ES application server.
- 4. Accept the default directory as listed, or click **Browse** and navigate to the directory where you want to install Workbench ES, and then click **Next**.
- 5. In the **Serial Number** box, type the serial number, click **Add**, and then click **Next**.
- 6. Read the Product License Agreement, select **I accept the terms of the license agreement**, and then click **Next**.
- 7. Review the preinstallation summary and click **Install**. The installation program displays the progress of the installation.
- 8. Review the Release Notes and click **Next**.
- 9. Review the installation summary and click **Finish**.

The following items are now installed on your computer:

**Workbench ES:** To run Workbench ES from the **Start** menu, select **Programs** > **Adobe** > **Adobe LiveCycle Workbench ES**. For information about using Workbench ES, see LiveCycle Workbench ES Help.

**Designer ES:** You can access Designer ES from inside Workbench ES. For information about using Designer ES, see LiveCycle Designer ES Help.

**workbench-updatesite.zip:** Follow the instructions in ["Installing the Workbench ES Eclipse](#page-7-1)  [feature" on page 8.](#page-7-1)

**Note:** If you are using a Windows XP Tablet PC, to ensure correct functionality when dragging files from the file system to the Repository view, you must right-click the Workbench ES executable, select Properties, and set the Compatibility mode to Windows 2000.

#### <span id="page-7-0"></span>**Installing the IBM JRE**

During the Workbench ES installation, if you selected the Enable Ability To Upgrade LiveCycle 7.x Processes option, and your target application server is WebSphere, you need to perform additional configuration steps.

### <span id="page-7-1"></span>**Installing the Workbench ES Eclipse feature**

After you install Workbench ES, you can optionally add the Workbench ES feature to Eclipse.

Download and install Eclipse 3.2.1 from [www.eclipse.org/downloads/](http://www.eclipse.org/downloads/).

#### ➤ **To install and deploy the Workbench ES feature to Eclipse:**

- 1. Start Eclipse.
- 2. Select **Help** > **Software Updates** > **Find and Install**, select **Search for new features to install**, and then click **Next**.
- 3. Click **New Archived site**, browse to the directory where the Workbench ES installation saved the plug-in ZIP file, select **workbench-updatesite.zip**, and then click **Open**.
- 4. Follow the instructions on the subsequent screens to deploy the Workbench ES feature to Eclipse.
	- **Note:** Ignore the message "Warning: You are about to install an unsigned feature." Click **Install** to continue.

For information about the additional configuration of the Workbench ES, see LiveCycle Workbench ES Help.

### **Configuring and logging in to a server**

To use Workbench ES, you must have an instance of LiveCycle ES running, typically on a separate computer. You will be required to have a user name and password to log in to LiveCycle ES, as well as details about the location of the server. For information about connecting to a server, see "Logging in to a LiveCycle ES Server" in LiveCycle Workbench ES Help.

**Note:** If you have configured LiveCycle ES to use the EMC Documentum or IBM FileNet repository provider, and you want to log in to a repository other than the repository configured as the default in LiveCycle Administration Console, you should provide the user name as <username>@<Repository>.

### **Configuring time-out settings**

By default, Workbench ES times out after two hours, regardless of activity or inactivity. To edit the time-out setting, follow this procedure.

#### ➤ **To configure the time-out setting:**

- 1. Start LiveCycle Administration Console by typing http://localhost:portnumber/adminui in a web browser, and log in using the user name called *administrator* and the password called *password*.
- 2. In LiveCycle Administration Console, click **Settings** > **User Management** > **Configuration**.
- 3. Click **Import and Export Configuration Files** and click **Export** to export the config.xml file.
- 4. Open the config.xml file in a text editor and edit the following line to change the value to one that meets your requirements:

<entry key="assertionValidityInMinutes" value="120" />

5. Save the file, click **Browse** to navigate to config.xml, and then click **Import**.

### **Configuring Workbench ES to connect over HTTPS**

To connect Workbench ES to a LiveCycle ES server over HTTPS, you must ensure that the certificate authority that issued the public key will be recognized as being trusted by Workbench ES. If the certificate is not recognized as coming from a trusted source, you must update the cacert file located in the .../jre/lib/security directory.

Ensure that you connect to HTTPS using the name specified in the certificate. This name is typically the fully qualified host name.

#### ➤ **To update the cacert file:**

- 1. Ensure that you have a copy of the SSL certificate. Either contact the administrator who configured the SSL server or export the certificate using a web browser.
- 2. Copy the certificate to the .../jre/lib/security directory.

3. To import the certificate into the cacerts file, type the following command:

```
keytool -import -storepass changeit -file ssl_cert_for_certname.cer -keystore 
cacerts -alias example
```
where:

- changeit is the default password to the cacerts keystore.
- *certname* is the certificate you selected in step 1.
- example is the alias you choose for the certificate. This value can be changed.

### **Uninstalling Workbench ES**

In Windows, use the Add or Remove Programs function in the Control Panel to start the Uninstaller. Workbench ES and Designer ES have separate uninstall programs.

## **3 Installing LiveCycle ES XDC Editor**

The Adobe LiveCycle ES XDC Editor enables network printer administrators to create and modify XML Forms Architecture Device Configuration (XDC) files. XDC files describe the capabilities of printers, such as the printer language or the correlation between paper size and tray location.

Before your network printer administrator uses the XDC Editor, you must install the application in a Workbench ES installation and relocate the sample XDC files to that same installation. You will also need to download LiveCycle ES XDC Editor Help.

#### ➤ **To install the XDC Editor plug-in:**

- 1. On the LiveCycle ES server, locate the Output folder called in [LiveCycleES root]\LiveCycle\_ES\_SDK\ misc. This directory contains a file called adobe-xdceditor-plugin.jar.
- 2. Copy the adobe-xdceditor-plugin.jar file onto a medium that can be shared with the destination Workbench ES installation. Examples of shared media are CDs and shared disks.
- 3. Copy the JAR file from the shared medium into the Workbench ES folder in [LiveCycleES root]\ LiveCycle\Workbench ES\Workbench\plugins.

#### ➤ **To obtain the sample XDC files:**

- 1. On the LiveCycle ES server, locate the XDC folder in [LiveCycleES root]\LiveCycle\_ES\_SDK\ samples\Output\IVS.
- 2. Copy the contents of this folder into a directory that is accessible from the Workbench ES or Eclipse system.

#### ➤ **To obtain the XDC Editor Help:**

- 1. Click [http://www.adobe.com/go/learn\\_lc\\_documentation](http://www.adobe.com/go/learn_lc_documentation) to go to the Adobe LiveCycle ES documentation website.
- 2. Click the **Develop** tab and navigate to LiveCycle ES XDC Editor Help. Download the xdc\_editor\_help\_web.zip and install the Help files by following the instructions provided in the Readme file.